DIRECTION TECHNIQUE NATIONALE

# **GALAXIE TENNIS ADOC pour les enseignants**

FEVRIER 2023

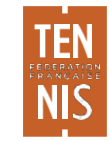

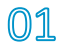

#### **GALAXIE TENNIS : UTILISATION DE L'OUTIL ADOC**

*Département des Territoires*  DTN

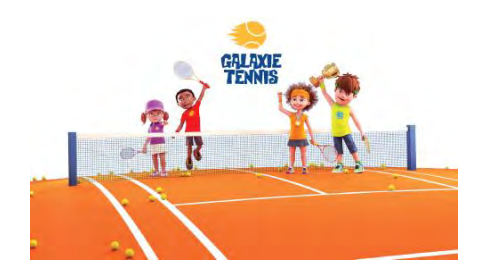

# • **Permettre et inciter et permettre aux enseignants d'utiliser ADOC pour:**

- Attribuer les niveaux Galaxie
- Faire évoluer les niveaux Galaxie
- Saisir les plateaux (nom prénom, nombre de victoires et défaites)
- Saisir les matchs libres

Seuls le ou les super administrateurs peuvent affecter des droits aux personnes en fonction dans le club et donc aux enseignants.

Pour cela, il convient de se rendre au menu **Configuration**  > **Personnes en fonction** et de cliquer sur l'icône cadenas à droite afin d'attribuer des droits à la personne concernée.

La flèche verte indique le niveau 4 adapté pour hiérarchiser, assurer le suivi des niveaux et pour saisir les plateaux et matchs libres GALAXIE.

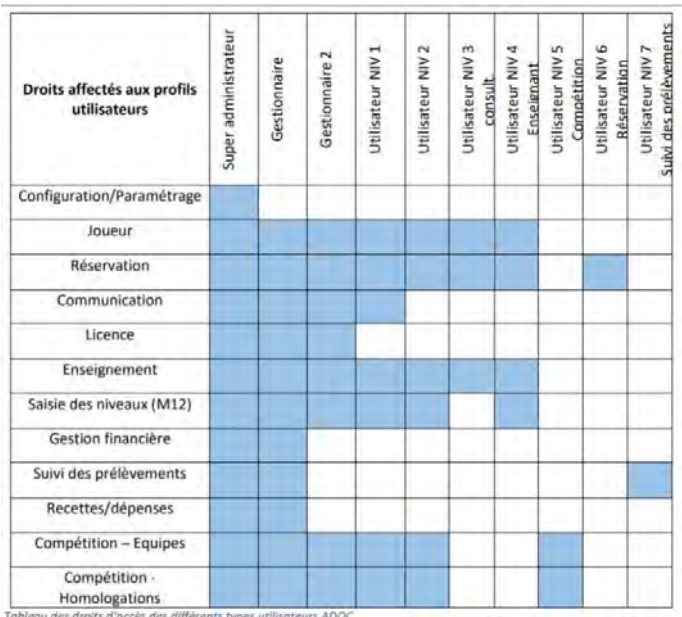

#### **GALAXIE TENNIS : ATTRIBUTION ET CHANGEMENT DE NIVEAUX**

*Département des Territoires*  DTN

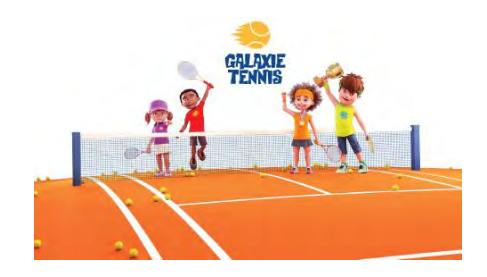

#### **LICENCE MULTI RAQUETTES**

• Il n'est possible d'attribuer un niveau qu'à un enfant titulaire de la licence multi raquettes

#### **HIERARCHISATION DES ENFANTS 10 ANS ET MOINS**

- **Lors de sa première prise de licence, l'enfant se voit attribuer la mention : ND niveau non déterminé.**
- **Après chaque évaluation l'enseignant du club peut, en cohérence pédagogique, attribuer les niveaux suivants:** 
	- Blanc, violet, rouge, orange : depuis la prise de licence jusqu'à 10 ans
	- Vert : de 8 à 10 ans
- *A la prise de licence, le niveau de l'enfant est « non déterminé ». C'est au club de lui attribuer son niveau de départ après évaluation. S'il ne l'a pas fait, le club reçoit un email de rappel au bout de 2 mois.*

#### **CHANGEMENT DE NIVEAU**

• Après **validation des compétences** par l'enseignant sur ADOC

#### Ou :

- Après **12 victoires** en plateaux pour les niveaux blanc, violet, rouge ( email adressé par la FFT pour informer les parents)
- Après **12 victoires** en compétition officielle pour le niveau orange.

#### **RÉTROGRADATION D'UN NIVEAU**

- Elle peut se faire en club sur ADOC ou au niveau des comités et ligues sur ADMIN
- Il est possible, une fois inscrit de poursuivre la compétition avec l'ancien niveau
- Il est préconisé de bien expliquer aux parents les raisons de rétrogradation de niveau

#### **GALAXIE TENNIS : LES AVANTAGES D'ATTRIBUER LES NIVEAUX**

*Département des Territoires*  DTN

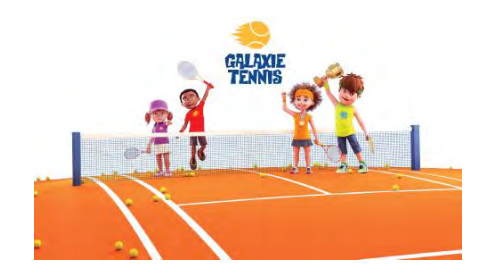

# Avantages Enfant

- L'enfant est évalué dès son entrée dans l'école de tennis
- Il est positionné dans un groupe correspondant à ses compétences
- Avec un niveau affecté, ses parents ou son enseignant pourront le faire participer en fonction de ses compétences à des plateaux, matchs libres ou compétitions adaptés à son niveau de jeu.

# Avantage Parent

- Sur TENUP, le niveau de son enfant est bien identifié
- Il peut ainsi voir l'évolution des progrès
- Il pourra suivre ses résultats à l'issue de plateaux ou compétitions

# Avantage Club

- Cela montre le bon fonctionnement de l'école de tennis
- L'attribution des niveaux permet de communiquer avec les parents

# Avantage Enseignant

- Il connait tous les enfants de son club
- En hiérarchisant et faisant évoluer le niveau d'un enfant, il montre auprès des parents un réel intérêt sur ses progrès
- Il propose ainsi une organisation de son école de tennis de qualité et structurée
- Il associe toute son équipe pédagogique dans les objectifs , et s'en sert d'indicateur de de progrès.

### **MISE A JOUR DES NIVEAUX GALAXIE**

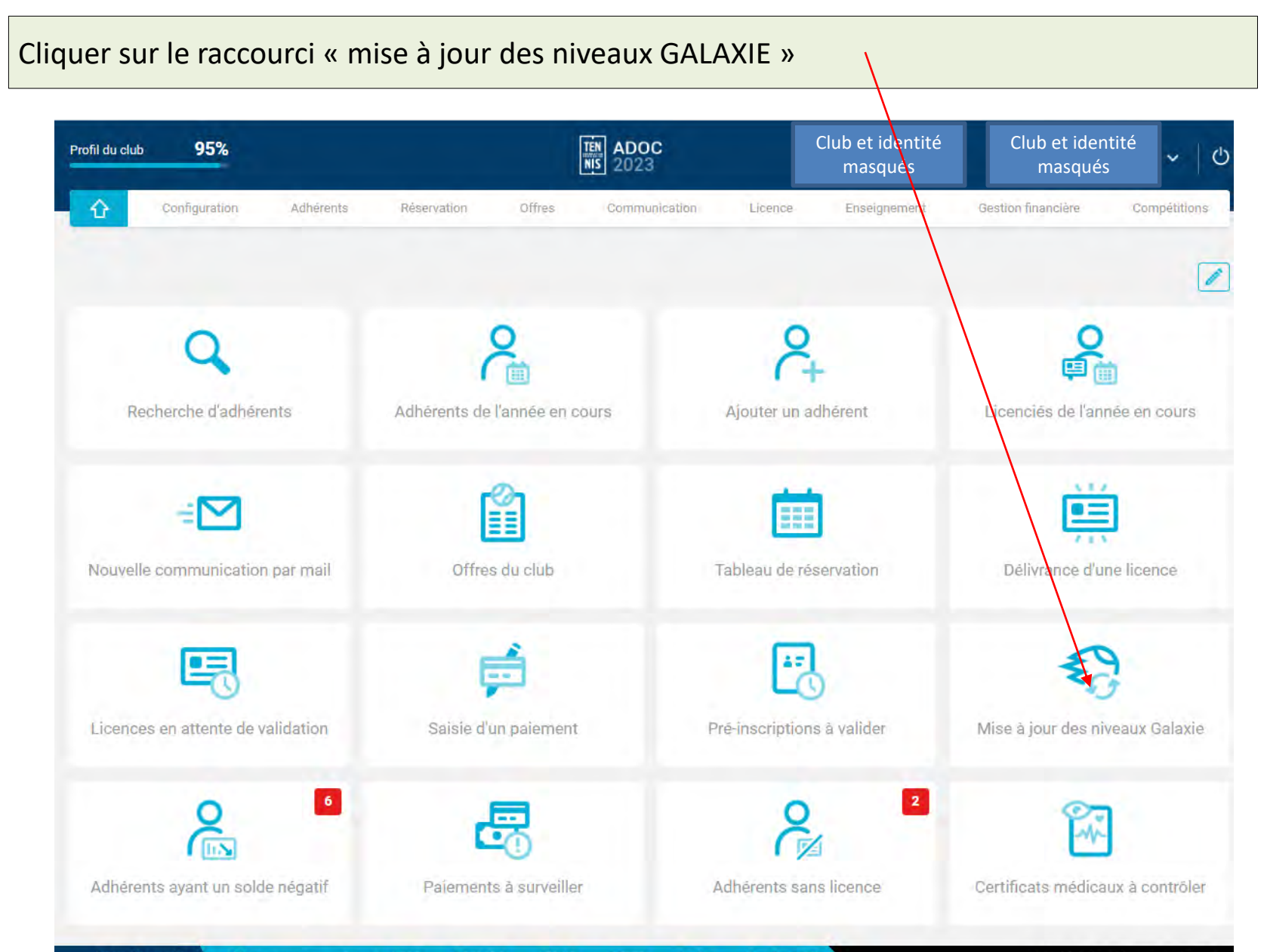

Notes de version Aide et support **Compte ASSO COSMOS AFDAS** FFT.FR Proshop FFT Ten'Up

@ 2023 Fédération Française de Tennis

- 1. La liste des enfants GALAXIE apparait
- 2. Modifier les niveaux pour les joueurs concernés en déroulant les menus « sélectionner »
- 3. Valider

(sans passer par le raccourci: menu adhérents> Gestion > Rechercher > Saisie des niveaux )

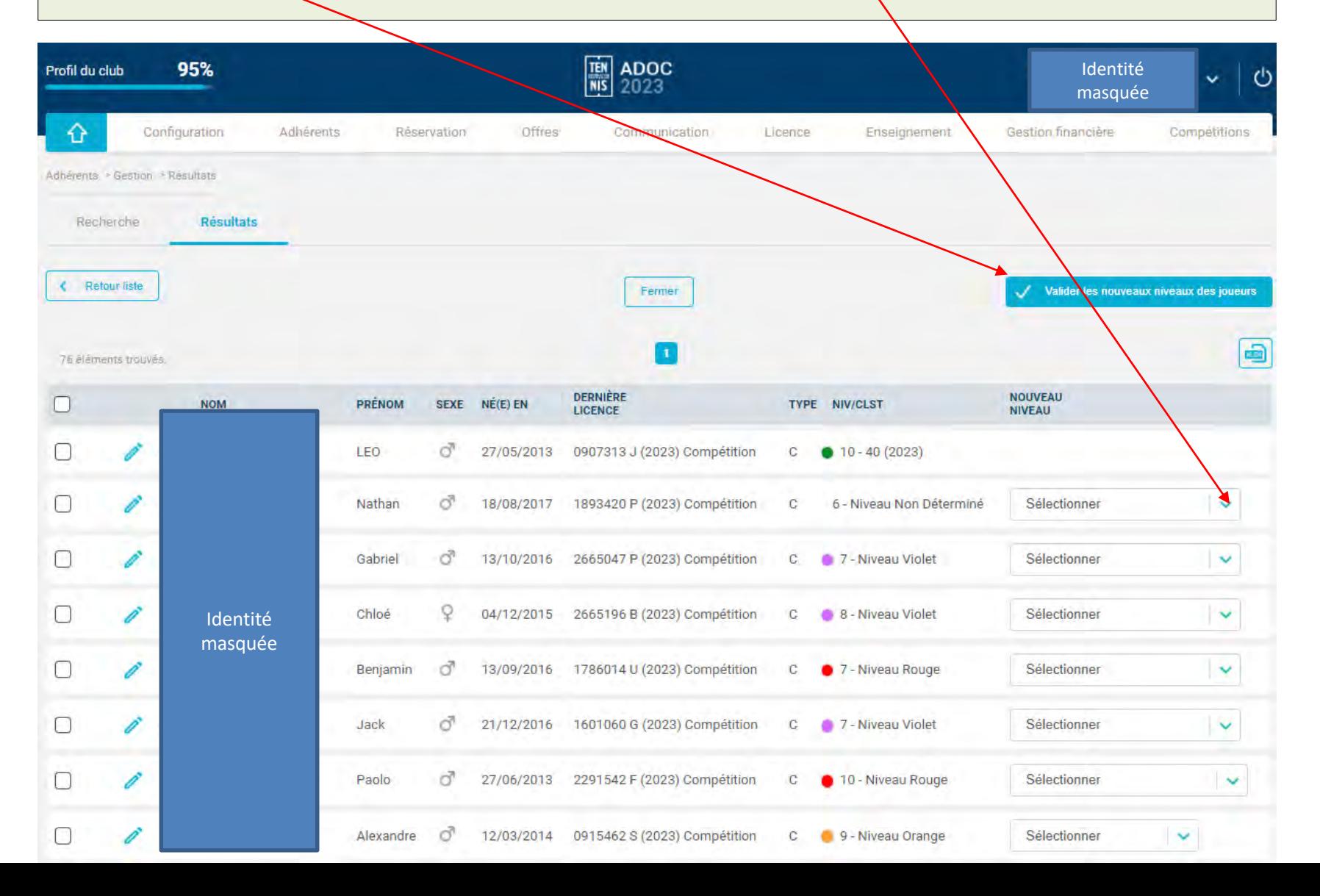

## **Comment renseigner un plateau pédagogique sur ADOC ?**

- 1. Cliquer sur l'onglet Enseignement > plateaux
- 2. Cliquer sur "Ajouter« pour le créer
- 3. Renseigner date, libellé, conditions, nombre garçons et filles

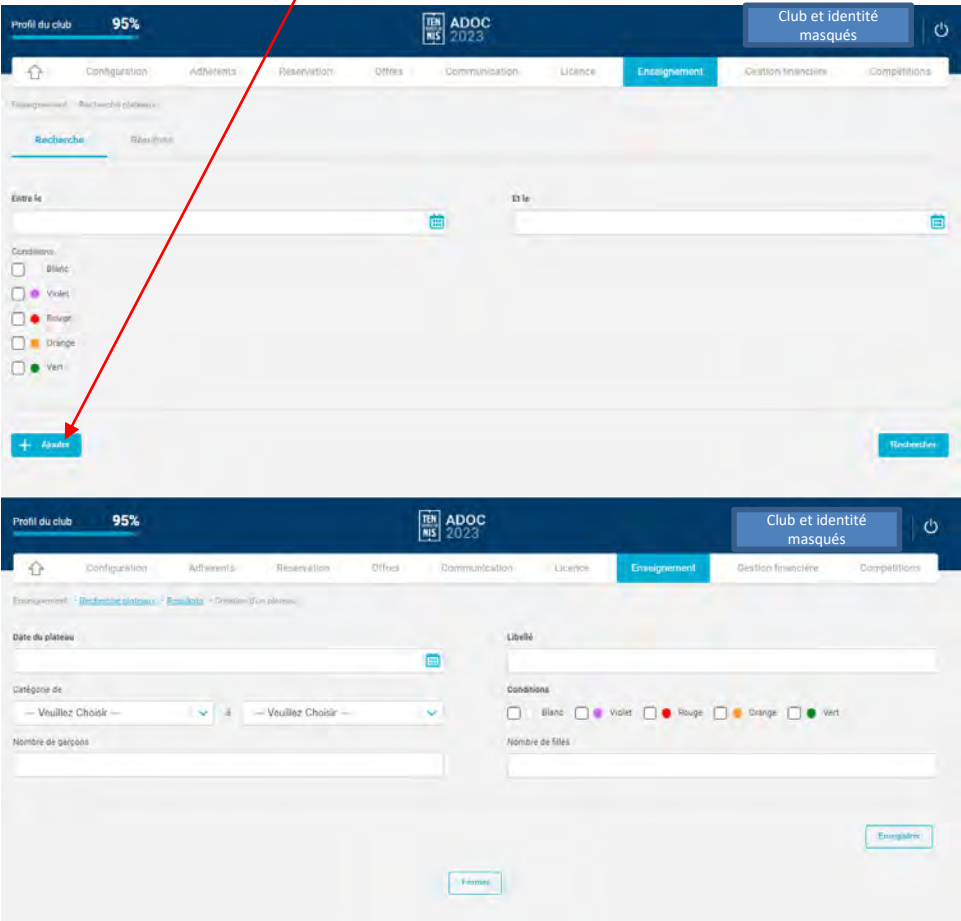

Pour renseigner les participants :

- Ajouter un membre si membre du club
- Ajouter une personne si extérieur au club

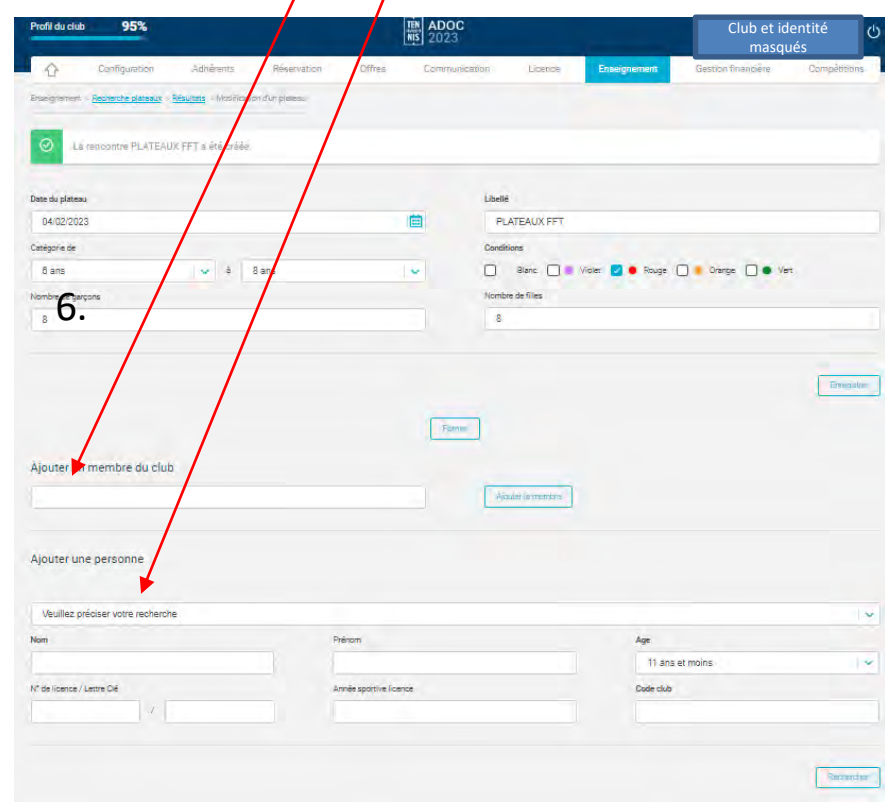

# **Comment renseigner un plateau pédagogique sur ADOC ?**

- 1. Possibilité de saisir le nombre de victoires et défaites pour chaque participant
- 2. Valider victoires défaites

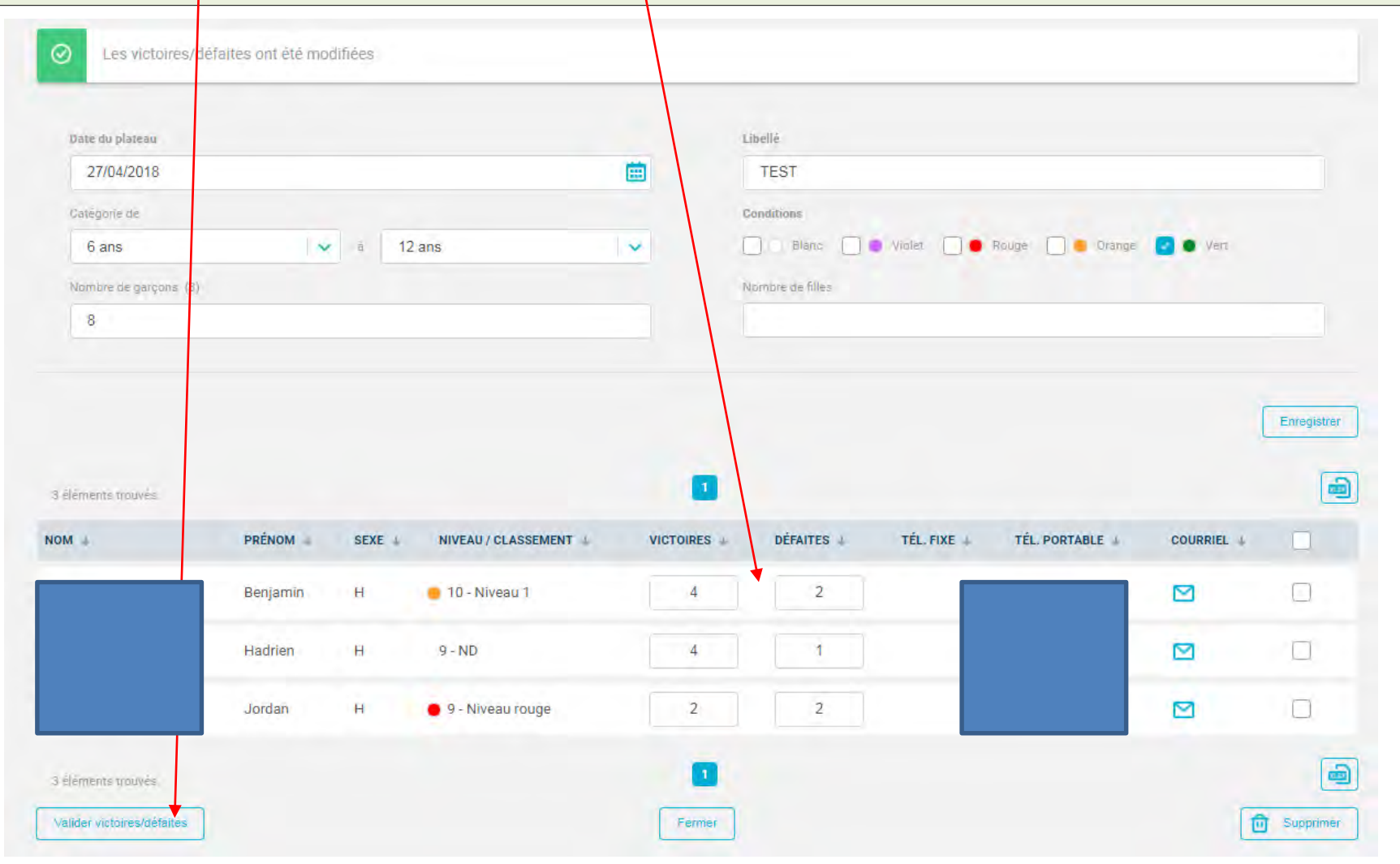

1. Cliquer sur compétition puis sur compétition > matchs libre

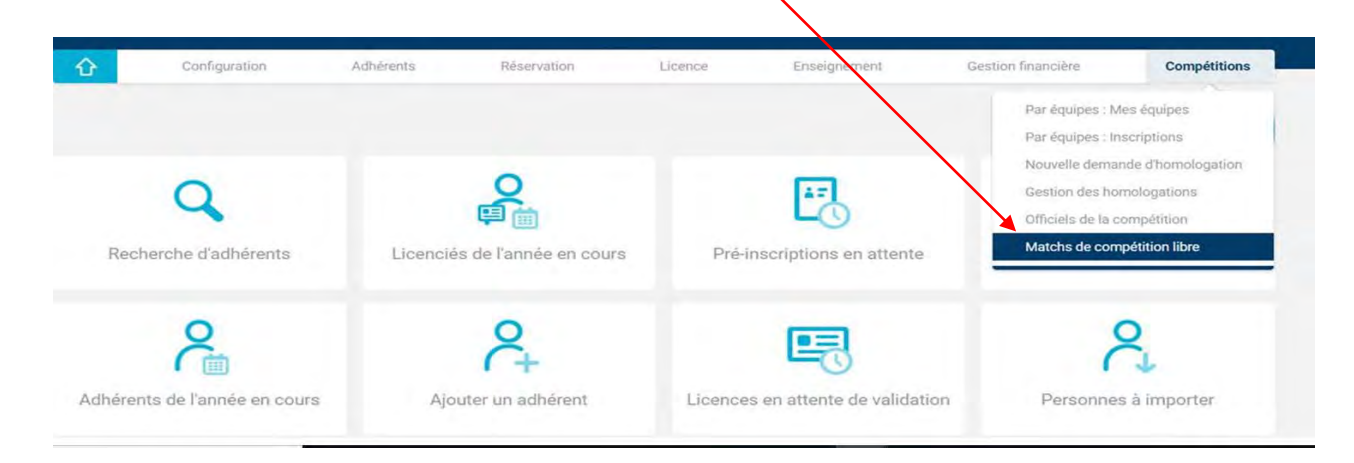

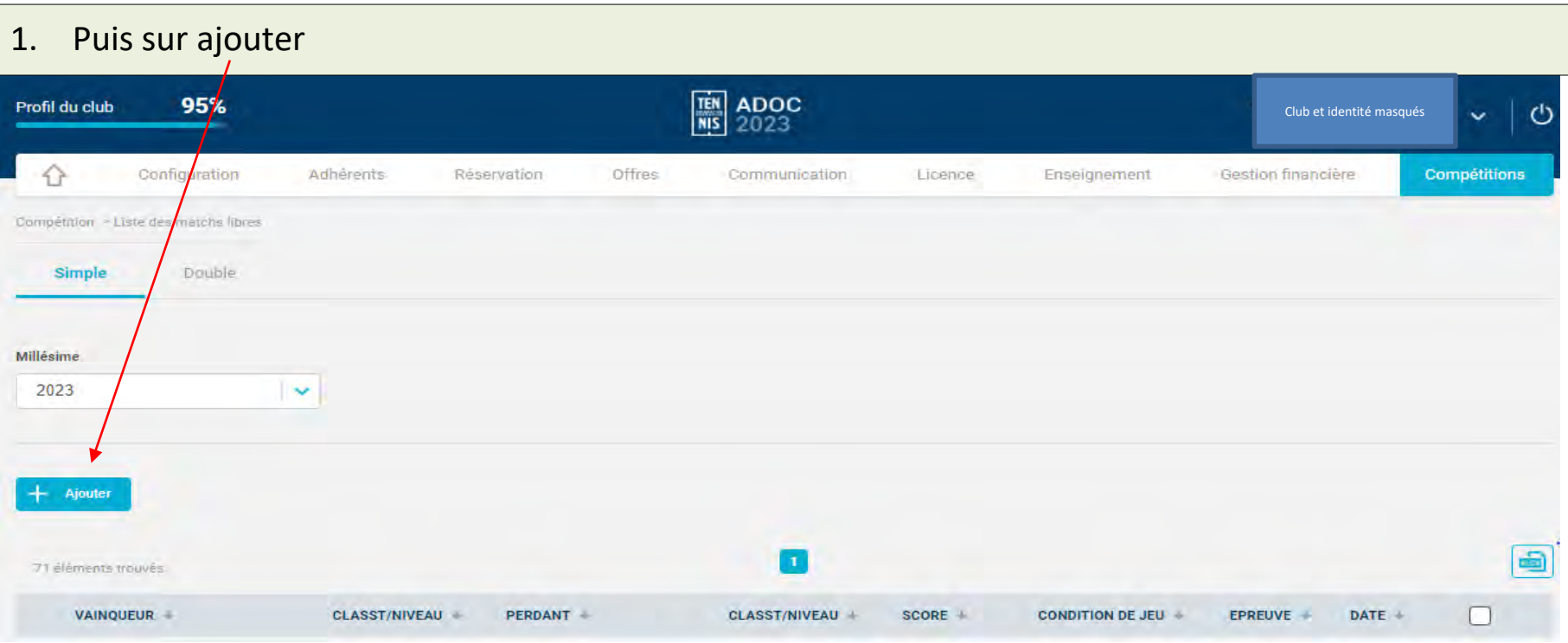

- 1. Saisir tous les champs
- 2. Quand un jeune de 10 ans et moins joue contre un 11 ans et plus, choisir « jeunes »
- 3. Pour un simple mixte, choisir simple garçons
- 4. Pour un jeune du club, taper les 3 premières lettres du nom, pour un jeune extérieur au club, taper le numéro de licence
- 5. Ajouter pour valider le match

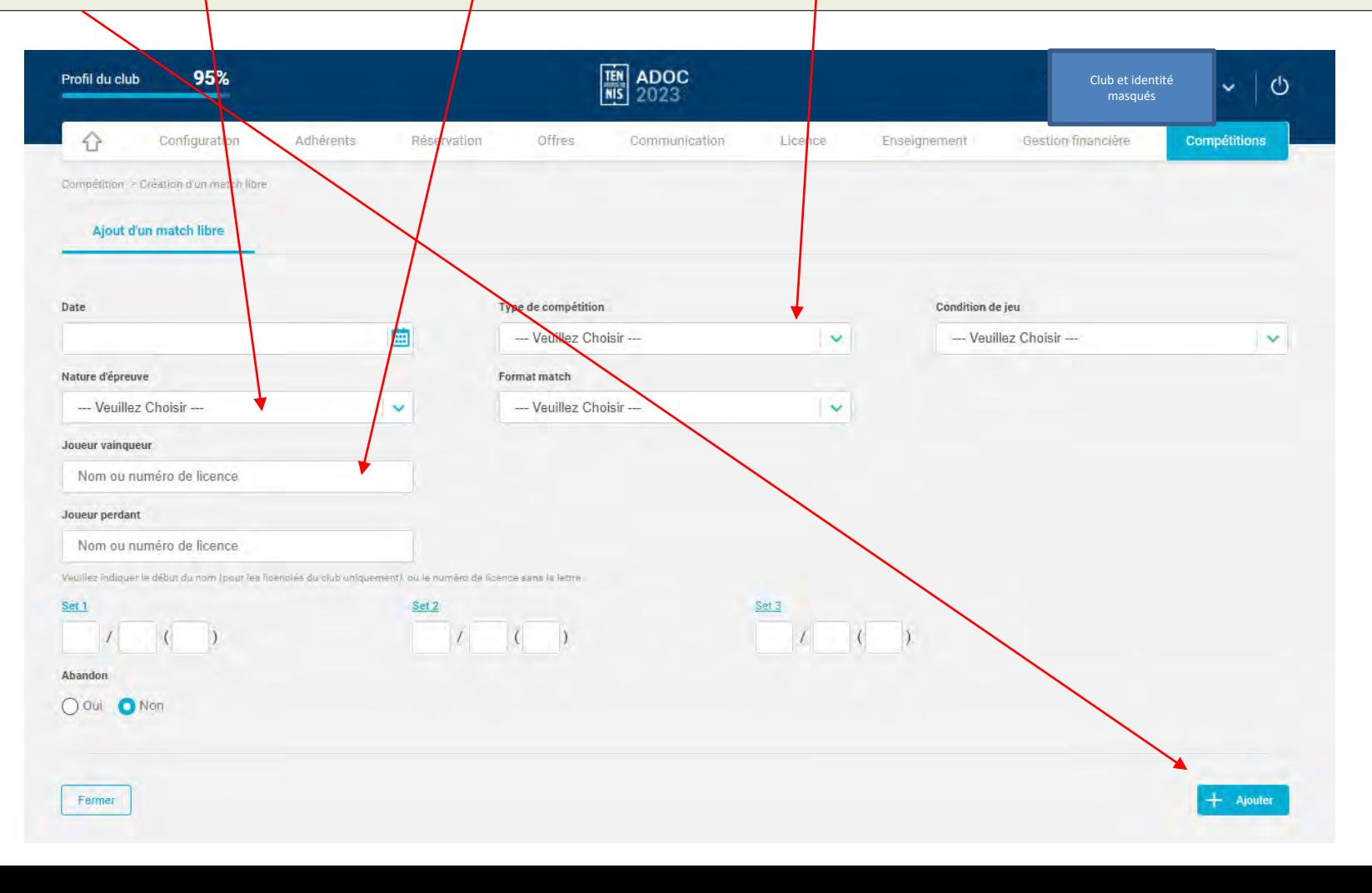